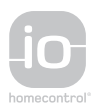

Module extérieur+ moniteur Premium io Premium-io-Außenmodul und -Innenstation Modulo esterno + monitor Premium io Módulo exterior+ monitor Premium io Módulo exterior+ monitor Premium io **V**SYSTEMPRO External module+ io Premium monitor Moduł zewnętrzny+ monitor Premium io Externí modul + monitor Premium io Εξωτερική μονάδα + οθόνη Premium io وحدة خارجية + وحدة عرض Premium io

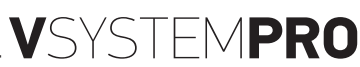

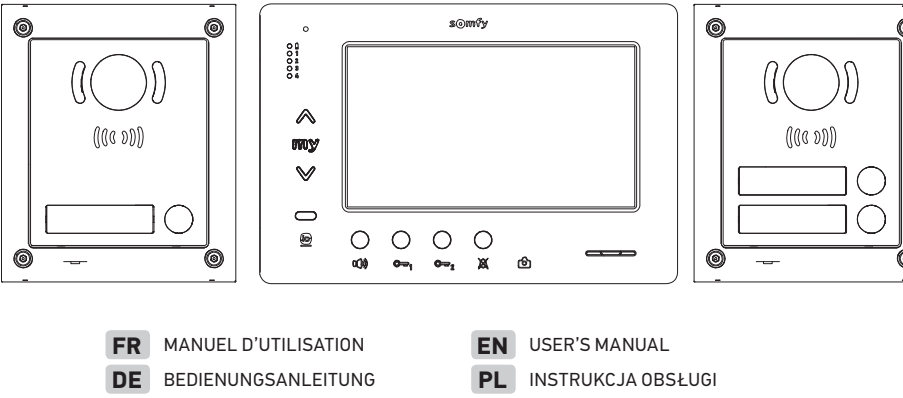

- **CS** UŽIVATELSKÁ PŘÍRUČKA
	- **EL** ΕΓΧΕΙΡΙΔΙΟ ΧΡΗΣΗΣ

**AR** لي لد · ل ام عت س ال

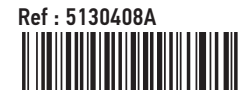

**IT** MANUALE D'USO **ES** MANUAL DE USO

**PT** GUIA DE UTILIZAÇÃO

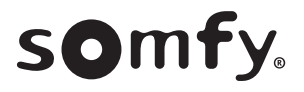

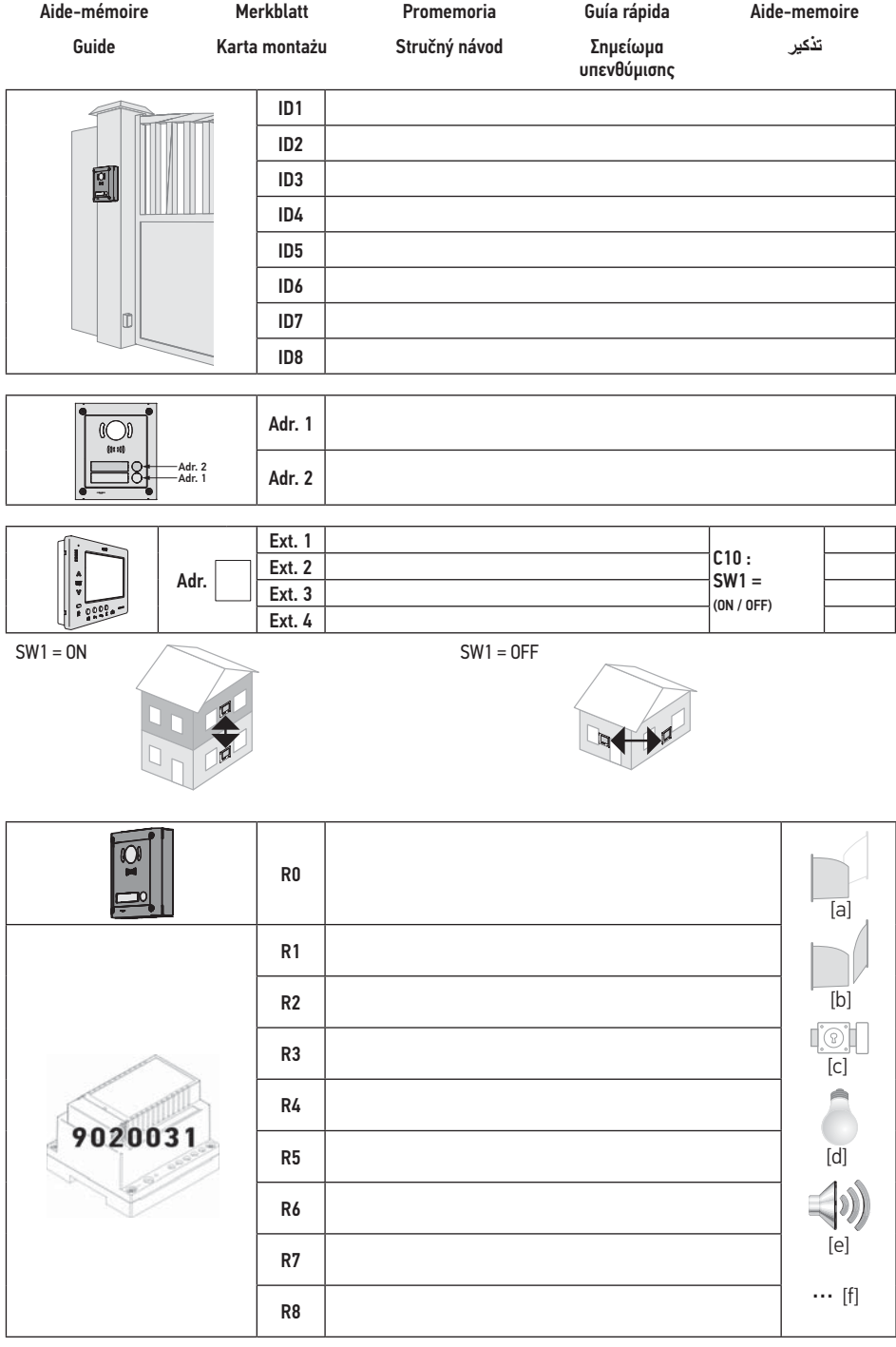

# **FR**

## **Sommaire**

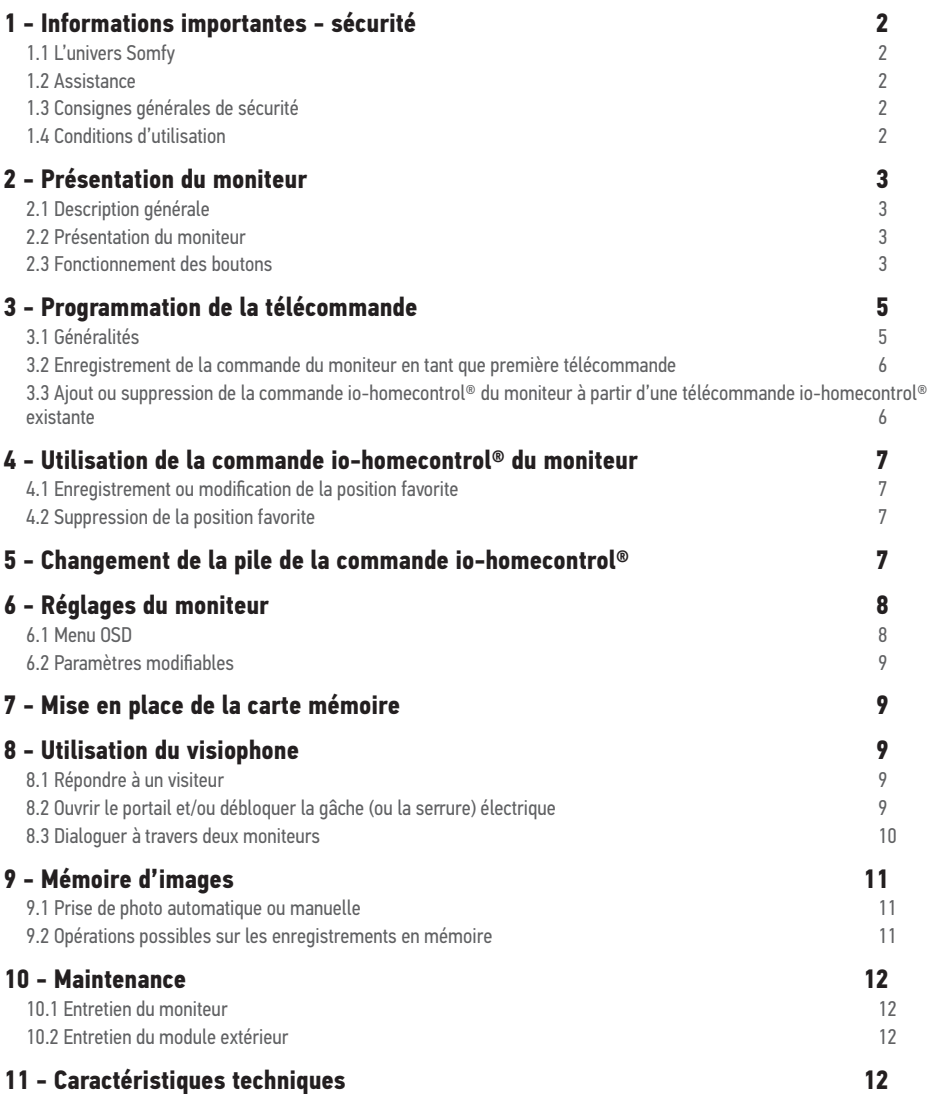

Par la présente Somfy déclare que l'équipement radio couvert par ces instructions est conforme aux exigences de la<br>Directive Radio 2014/53/UE et aux autres exigences essentielles des Directives Européennes applicables. Le texte complet de la déclaration UE de conformité est disponible sur www.somfy.com/ce.

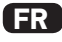

### 1.1 L'univers Somfy

Somfy développe, produit et commercialise des automatismes pour les ouvertures et les fermetures de la maison. Centrales d'alarme, automatismes pour stores, volets, garages et portails, tous les produits Somfy répondent à vos attentes de sécurité, confort et gain de temps au quotidien.

Chez Somfy, la recherche de la qualité est un processus d'amélioration permanent. C'est sur la fiabilité de ses produits que s'est construite la renommée de Somfy, synonyme d'innovation et de maîtrise technologique dans le monde entier.

#### 1.2 Assistance

Bien vous connaître, vous écouter, répondre à vos besoins, telle est l'approche de Somfy.

Pour tout renseignement concernant le choix, l'achat ou l'installation de systèmes Somfy, vous pouvez demander conseil à votre installateur Somfy ou prendre contact directement avec un conseiller Somfy qui vous guidera dans votre démarche. Internet : www.somfy.fr

Nous nous réservons le droit à tout moment, dans un souci constant d'évolution et d'amélioration de nos modèles, de leur apporter toutes modifications que nous jugerons utiles. © SOMFY. SOMFY SAS, capital 20.000.000 Euros, RCS Annecy 303.970.230

#### 1.3 Consignes générales de sécurité

Ne pas laisser les enfants jouer avec le point de commande.

Ne jamais tremper le point de commande dans un liquide.

Ce produit n'est pas prévu pour être utilisé par des personnes (y compris les enfants) dont les capacités physiques, sensorielles ou mentales sont réduites, ou des personnes dénuées d'expérience ou de connaissance, sauf si elles ont pu bénéficier, par l'intermédiaire d'une personne responsable de leur sécurité, d'une surveillance ou d'instructions préalables concernant l'utilisation de ce produit.

### 1.4 Conditions d'utilisation

La portée radio est limitée par les normes de régulation des appareils radio.

La portée radio dépend fortement de l'environnement d'usage : perturbations possibles par gros appareillage électrique à proximité de l'installation, type de matériau utilisé dans les murs et cloisons du site.

L'utilisation d'appareils radio (par exemple un casque radio hi-fi) utilisant la même radio fréquence peut réduire les performances du produit.

La caméra du module extérieur a pour fonction d'identifier un visiteur, en aucun cas elle ne doit être utilisée pour surveiller la rue ou l'espace public.

Cette installation doit être utilisée conformément à la loi informatique et libertés.

Toute utilisation de ces produits en dehors d'un cadre strictement personnel est soumise à des obligations légales d'utilisation, notamment en application de la loi n°78-17 du 6 janvier 1978, sur lesquelles il appartient à l'acheteur de se renseigner auprès de la CNIL, et est soumise à l'obtention d'autorisations administratives préalables.

L'acheteur est susceptible d'engager sa responsabilité civile et pénale en cas d'utilisation détournée du dispositif dans le but de porter atteinte à l'intimité de la vie privée ou à l'image de tiers ; Somfy ne pourra en aucun cas être tenue responsable à raison d'une utilisation du visiophone en contravention avec les dispositions législatives et réglementaires en vigueur.

## 2.1 Description générale

Le moniteur vidéo doit être associé à au moins un module extérieur pour visualiser un visiteur et pour dialoguer avec lui. Selon votre installation, il permet aussi de dialoguer entre deux moniteurs.

Ce moniteur est équipé de boutons qui permettent de :

- répondre ou rejeter un appel de visiteur
- dialoguer entre plusieurs moniteurs d'une même habitation
- actionner un portail motorisé, une serrure électrique ou d'autres périphériques
- actionner des produits Somfy io-homecontrol®.
- prendre une photo des visiteurs manuellement ou en automatique à chaque appel depuis le module extérieur.

## 2.2 Présentation du moniteur

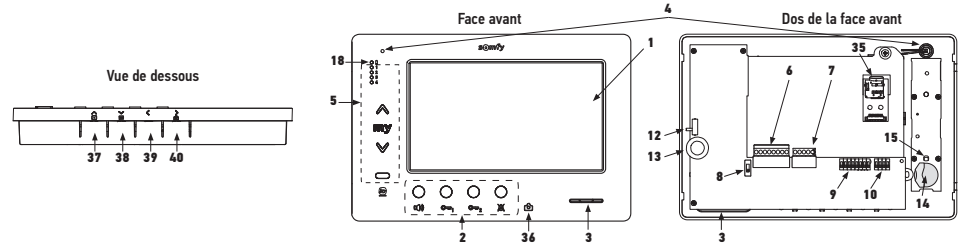

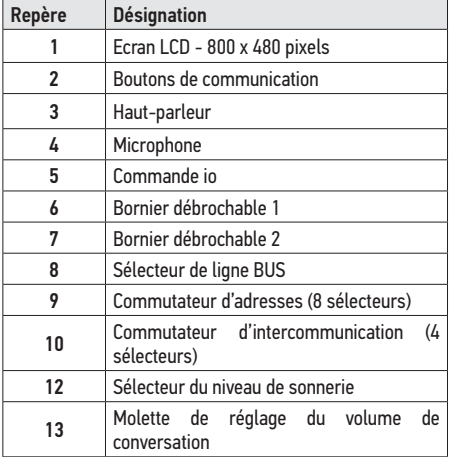

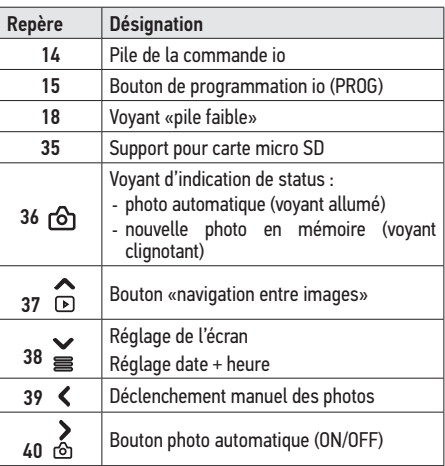

2.3 Fonctionnement des boutons

## **Fonctionnement de la commande io-homecontrol® (N° 5)**

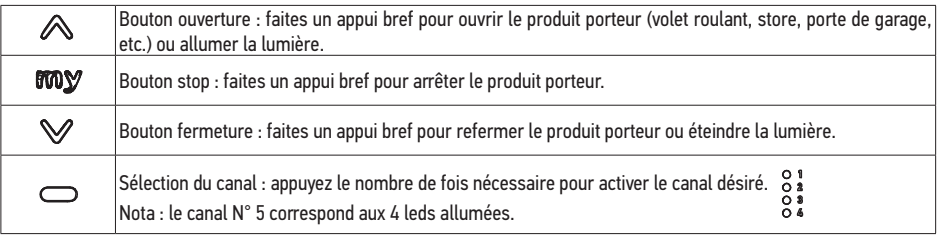

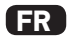

## **En veille : fonctionnement des boutons de communication et de commande (N° 2)**

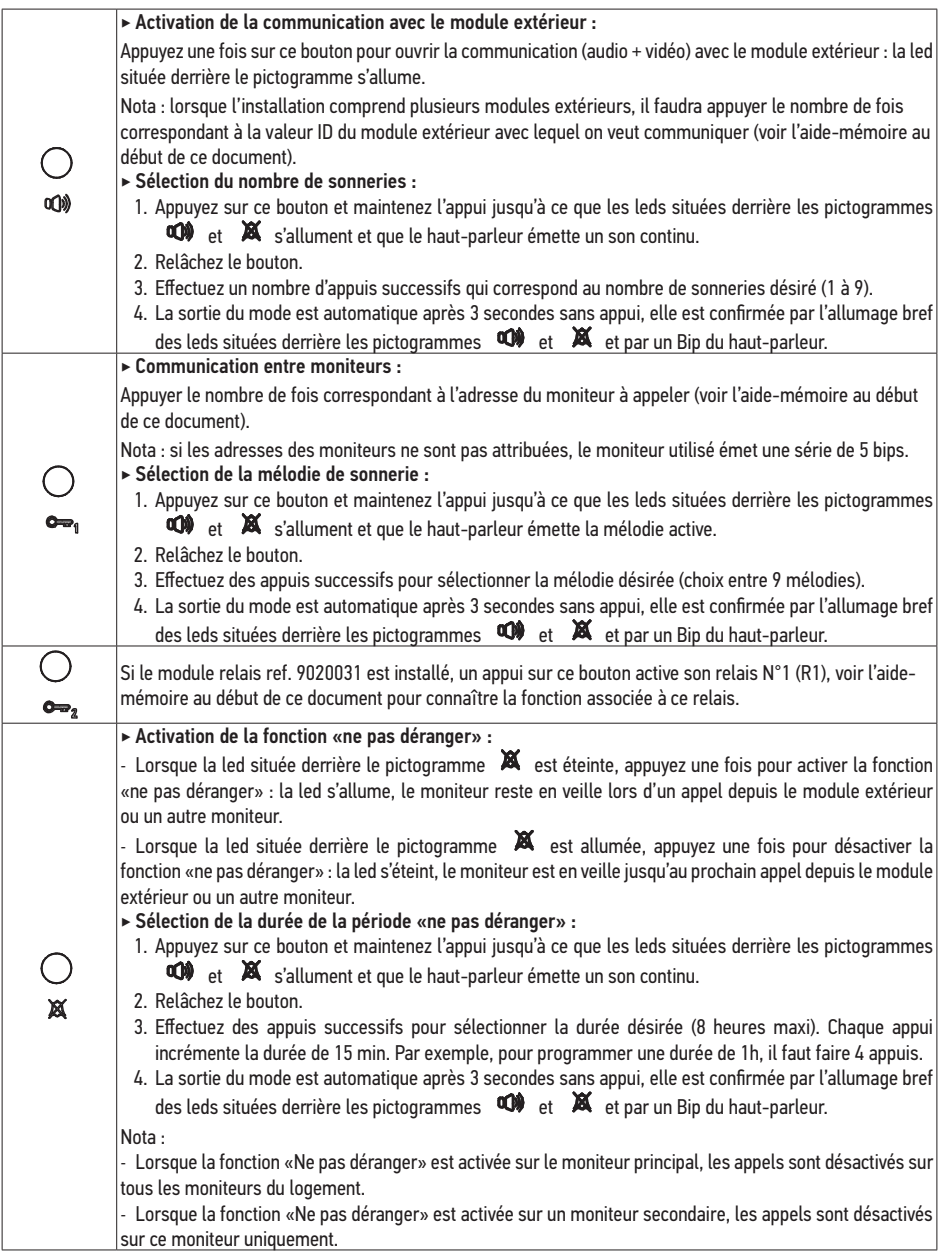

## **Lors d'un appel : fonctionnement des boutons de communication et de commande (N° 2)**

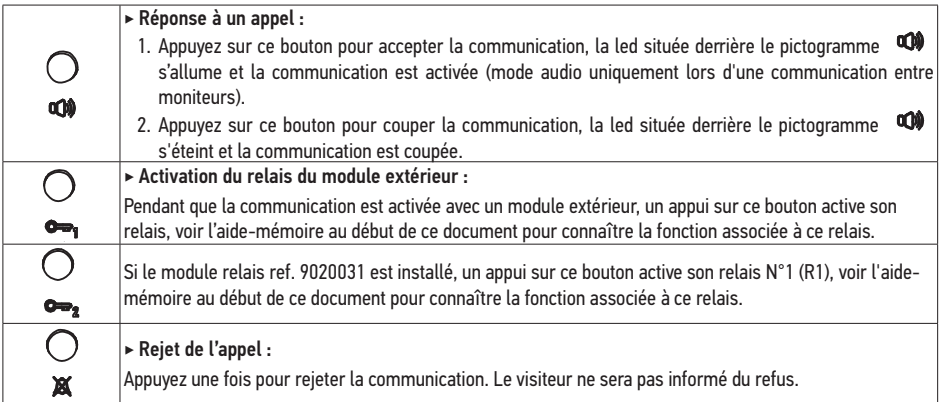

### **Pendant une communication : fonctionnement des boutons de communication et de commande (N° 2)**

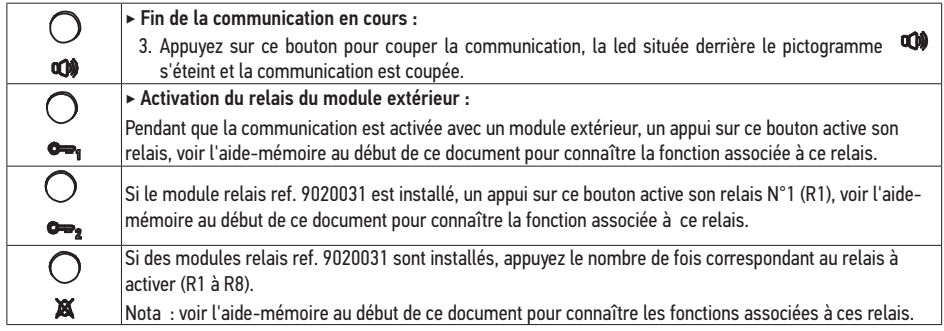

# 3 PROGRAMMATION DE LA TÉLÉCOMMANDE

### 3.1 Généralités

La commande io-homecontrol® associée au moniteur permet de commander jusqu'à cinq produits ou groupes de produits Somfy équipés d'un récepteur io-homecontrol®.

Pour réaliser la programmation, il est nécessaire de démonter le moniteur de son fond.

### **Pour démonter le moniteur :**

- **[1].** Retirez le moniteur de son fond.
	- Déclippez la partie gauche de la face avant du moniteur.
	- Faites pivoter la face avant, puis faites la coulisser vers la gauche.

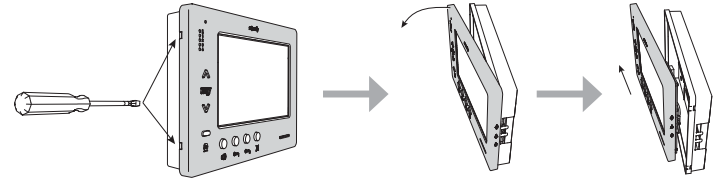

# **FR**

- Déconnectez les deux borniers débrochables du moniteur en les tirant doucement vers le haut. Attention à ne pas tirer directement sur les fils.

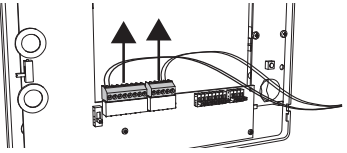

#### **Pour remonter le moniteur :**

- **[1].** Réemboîtez les connecteurs sur le moniteur.
- **[2].** Clippez la face avant du moniteur sur son fond, en la faisant glisser vers la droite (attention à bien positionner les molettes et le sélecteur de réglage). Clippez le moniteur en appuyant doucement sur la partie gauche.

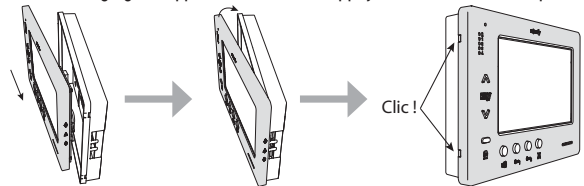

3.2 Enregistrement de la commande du moniteur en tant que première télécommande

Pour enregistrer la commande du moniteur en tant que première commande : référez-vous à la notice du moteur ou du récepteur io-homecontrol® pour appliquer la procédure de programmation liée au produit.

3.3 Ajout ou suppression de la commande io-homecontrol® du moniteur à partir d'une télécommande io-homecontrol® existante

Pour effectuer la procédure à partir d'une commande avec retour d'information (Telis 1 io, Telis Composio io, etc.), il faut se référer à la notice de cette commande.

La procédure décrite ci-après peut être appliquée à partir d'une commande de type Smoove, Telis Composio io, Impresario Chronis io, etc.

- **[1].** Sur la commande individuelle déjà associée à l'application :
	- Appuyez (≈ 2 s) sur son bouton PROG. jusqu'au va-et-vient de l'application : le mode programmation est activé pendant 10 min.
- **[2].** Sur la commande io-homecontrol® du moniteur à ajouter ou à supprimer :
	- Sélectionnez le canal souhaité.
		- Faites un appui bref sur son bouton PROG. : l'application effectue un va-et-vient, la commande io-homecontrol® du moniteur est ajoutée ou supprimée.

Recommencez la procédure pour tous les canaux à mémoriser ou à supprimer.

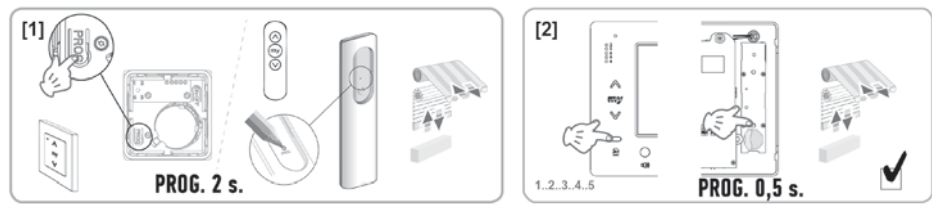

Nota : Pour effacer la programmation de la commande du moniteur sur un récepteur io-homecontrol®, répétez toutes les étapes décrites ci-dessus.

# 4 - UTILISATION DE LA COMMANDE IO-HOMECONTROL® DU MONITEUR

- **[1].** Sélectionnez le canal désiré.
- **[2].** Appuyez sur  $\triangle$  pour ouvrir le produit porteur (volet roulant, store, porte de garage, etc) ou pour allumer la lumière.
- **[3].** Appuyez sur  $\mathcal V$  pour fermer le produit porteur ou pour éteindre la lumière.
- **[4].** Appuyez sur **two** pour :
	- arrêter le produit porteur en cours de manœuvre.
	- atteindre la position favorite si celle-ci est programmée.

#### 4.1 Enregistrement ou modification de la position favorite

En cours de mouvement du produit porteur :

- **[1].** Arrêtez le produit porteur à la postion souhaitée
- **[2].** Appuyez 5 secondes sur **mnv**.
- 4.2 Suppression de la position favorite
- **[1].** Sélectionnez le canal désiré.
- [2]. Appuyez 5 secondes sur **FINY**.

# 5 - CHANGEMENT DE LA PILE DE LA COMMANDE IO-HOMECONTROL®

Le voyant «18» (voir «2.2 Présentation du moniteur», page 3) indique le niveau d'usure de la pile de la commande iohomecontrol® : il s'allume lors de la commande d'un produit io-homecontrol® pour indiquer que la pile doit être changée.

- **[1].** Démontez le moniteur de son fond (voir «3.1 Généralités», page 5).
- **[2].** La télécommande se trouve à droite lorsque vous regardez l'arrière du moniteur. Retirez le scotch de protection, puis avec un tournevis, poussez la pile vers la droite.
- **[3].** Mettez la nouvelle pile CR2430 dans son emplacement en la poussant vers la gauche jusqu'à la butée.

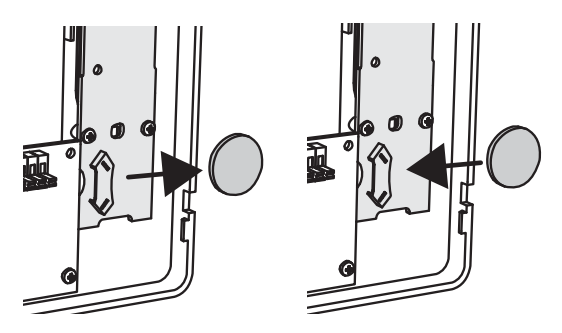

**[4].** Remontez le moniteur de son fond (voir «3.1 Généralités», page 5).

Veiller à séparer les piles et batteries des autres types de déchets et à les recycler via le système local de collecte.

# 6 RÉGLAGES DU MONITEUR

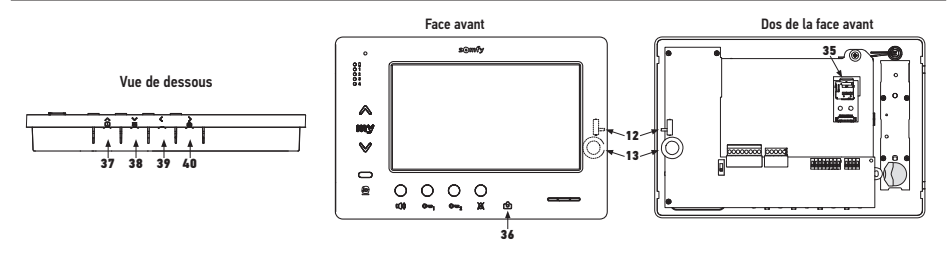

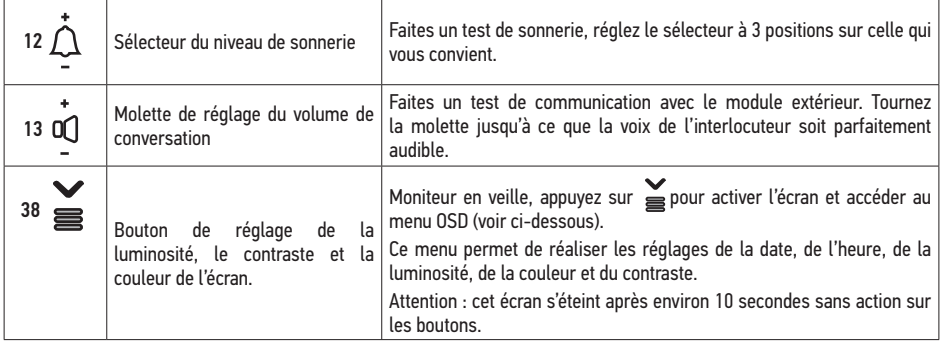

6.1 Menu OSD

**FR**

**[1].** Moniteur en veille, appuyez sur  $\leq$  pour activer l'écran et accéder au menu OSD. Nota : En haut de l'écran à droite apparait un picto différent selon qu'une carte microSD a été insérée  $\frac{100}{30}$  ou non  $\frac{100}{30}$  dans le moniteur. S'il n'y a pas de carte micro SD, il ne sera pas possible de transférer les enregistrements présents dans la mémoire interne du moniteur.

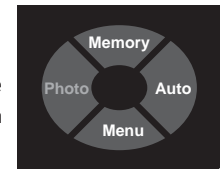

MENU DISPLAY **MEMORY** TIME EXIT

#### **[2].** Appuyez sur :

- pour accéder au menu (passez à l'étape **[3].**).

- pour visualiser les enregistrements effectués auparavant (voir «9.2 Opérations possibles sur les enregistrements en mémoire», page 11).

-  $\sum_{n=0}^{\infty}$  pour activer ou désactiver la prise de vue automatique (voir «9.1 Prise de photo automatique ou manuelle»,  $na\overline{ae}$  11).

- **[3].** Appuyez sur **ou et pour choisir le paramètre** à modifier (voir «6.2 Paramètres modifiables», page 9).
- [4]. Appuyez sur **our activer la modification du paramètre sélectionné.**
- **[5].** Appuyez sur **ou** et pour modifier la valeur du paramètre.
- **[6].** Appuyez sur  $\sum_{i=1}^{\infty}$  pour valider la modification ou sur  $\leq$  pour annuler la modification.
- **[7].** Appuyez sur  $\leftarrow$  pour quitter le menu ou sur  $\bigcap$  ou  $\geq$  pour choisir le paramètre «Exit».
- **[8].** Si vous avez choisi le paramètre «EXIT», appuyez sur  $\sum_{n=1}^{\infty}$  pour sortir du menu OSD.

Nota : Le moniteur se met en veille après environ 10 secondes sans aucune action sur les boutons du menu.

**8 Constant Constant Constant Constant Constant Constant O 2016 Somfy SAS. All rights reserved.** 

### 6.2 Paramètres modifiables

**DISPLAY > BRIGHTNESS** : réglage de la luminosité de l'écran

**DISPLAY > CONTRAST** : réglage du contraste de l'écran

**DISPLAY > COLOR** : réglage de la couleur de l'écran

#### **MEMORY > COPY TO SD CARD** :

**NO** : paramètre standard

**YES** : lance la procédure de copie des enregistrements sur la carte micro SD.

Nota : Le paramètre YES ne peut être choisi que si une carte micro SD est installée dans le moniteur.

#### **MEMORY > FORMAT SD CARD** :

**NO** : paramètre standard

**YES** : lance le formatage de la carte micro SD.

Nota : Le paramètre YES ne peut être choisi que si une carte micro SD est installée dans le moniteur.

**TIME > DAY** : réglage du jour

**TIME > MONTH** : réglage du mois

**TIME > YEAR** : réglage de l'année

**TIME > HOUR** : réglage de l'heure

**TIME > MINUTE** : réglage des minutes

Nota : la date et l'heure apparaissent sur les enregistrements, par exemple pour savoir quand un visiteur a appuyé sur le bouton d'appel.

**EXIT** : permet de sortir du menu.

# 7 - MISE EN PLACE DE LA CARTE MÉMOIRE

Il est possible de rajouter une carte micro SD dans le moniteur Premium io pour pouvoir récupérer les images enregistrées. Cette carte doit être placée dans le support 35 (voir illustration ci-dessus).

Nota : Une carte mémoire de 2 Go permet de stocker environ 1000 photos.

La capacité de stockage du moniteur est de 100 photos. Lorsque la limite de stockage est atteinte, les nouvelles photos effacent les premières.

# 8 UTILISATION DU VISIOPHONE

Lorsqu'un visiteur appuie sur le bouton d'appel du module extérieur, le moniteur émet une série de sonneries (en fonction du réglage effectué, voir «En veille : fonctionnement des boutons de communication et de commande (N° 2)», page 4) et l'image du visiteur s'affiche sur le ou les moniteurs, en fonction du paramétrage de l'installation.

8.1 Répondre à un visiteur

- **[1].** Appuyez sur la touche , la led située derrière le pictogramme s'allume et la communication avec le module extérieur est activée.
- **[2].** Vous pouvez dialoguer avec votre visiteur.

Nota : la durée maximum de la communication avec votre visiteur est de 1 ou 2 minutes, selon le paramétrage du module extérieur.

[3]. Appuyez à nouveau sur la touche **q de**, la led située derrière le pictogramme s'éteint et la communication avec le module extérieur est coupée.

# **FR**

## 8.2 Ouvrir le portail et/ou débloquer la gâche (ou la serrure) électrique

Selon l'installation cette fonction peut être activée par le bouton  $\bullet$  et/ou le bouton  $\bullet$  :

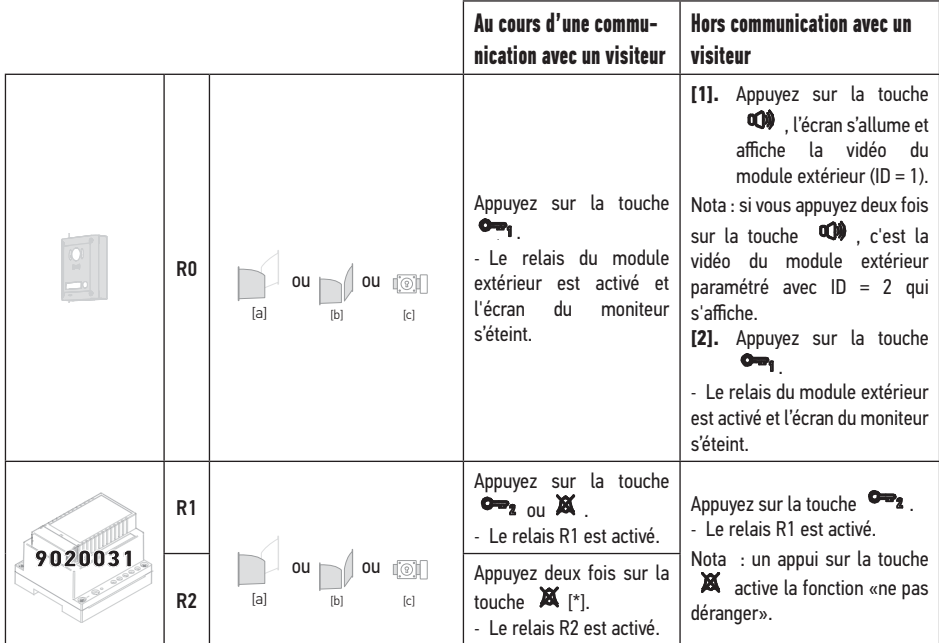

 $\mathbf{f}^*$ ] si votre installation comprend plusieurs modules relais ref. 9020031, le nombre d'appuis sur la touche  $\mathbf{g}$  détermine le relais à actionner (utilisez l'aide-mémoire au début de ce document pour connaître les fonctions correspondantes).

### 8.3 Dialoguer à travers deux moniteurs

Cette fonction est disponible uniquement si votre installation comporte deux moniteurs paramétrés pour accepter cette fonction. La communication entre deux moniteurs est uniquement disponible dans le mode audio.

- **[1].** Sur le 1er moniteur, appuyez sur la touche le nombre de fois correspondant à l'adresse ou à l'extension du moniteur à appeler.
	- Le 2e moniteur sonne.
- **[2].** Sur le 2e moniteur, appuyez sur la touche  $\bullet$  .
	- La communication audio est ouverte entre les deux moniteurs.

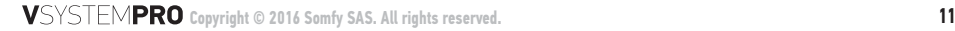

**[3].** Pour couper la communication, appuyez sur la touche  $\Box$  de l'un des deux moniteurs.

## **Principe de fonctionnement des adresses et des extensions des moniteurs**

Le paramétrage de chaque moniteur permet de déterminer de quelle façon il peut communiquer avec les autres moniteurs de l'installation, c'est pourquoi il est important que votre installateur remplisse l'aide-mémoire au début de cette notice et que vous conserviez celle-ci à portée de main.

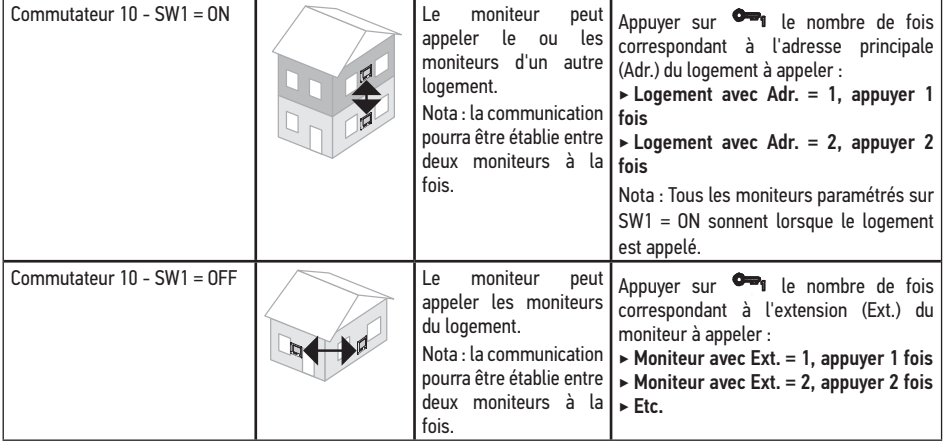

Nota : un moniteur paramétré avec SW1 = ON ne peut pas appeler un autre moniteur du même logement, mais il peut être appelé par un moniteur du même logement paramétré avec SW1 = OFF.

# 9 - MÉMOIRE D'IMAGES

Il est possible de rajouter une carte micro SD dans le moniteur Premium io pour pouvoir récupérer les images enregistrées (voir «7 - Mise en place de la carte mémoire», page 9).

## 9.1 Prise de photo automatique ou manuelle

Que le moniteur soit en veille ou en communication, vous pouvez modifier le mode de prise de vue :

Appuyez sur  $\sum_{n=0}^{\infty}$  pour modifier le mode :

En mode automatique, «Auto» s'affiche en rouge sur l'écran OSD et la led derrière le picto  $\overrightarrow{O}$  est allumée. Dans ce mode, le moniteur enregistre une photo lors de chaque appel depuis un module extérieur et à chaque fois que vous appelez un module extérieur depuis le moniteur.

Nota : lorsque le moniteur enregistre une nouvelle photo, la led derrière le picto (6) clignote jusqu'à ce que vous visionniez les nouveaux enregistrements en mémoire.

 En mode manuel, vous pouvez prendre une photo lorsque le moniteur est en communication avec un module extérieur en appuyant sur  $\langle \cdot \rangle$ .

## 9.2 Opérations possibles sur les enregistrements en mémoire

Lorsque le moniteur est en veille, vous pouvez accéder aux enregistrements pour les visualiser ou les effacer.

**[1].** Appuyez sur **e** puis sur **pour afficher le dernier enregistrement en mémoire.** Le haut de l'écran affiche le numéro, la date et l'heure de l'enregistrement.

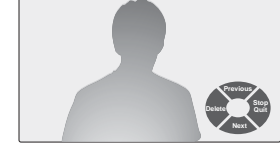

**0001-0100 16:21:59 2016-07-28**

**[2].** Appuyez sur  $\bigcap_{n=0}^{\infty}$  ou  $\leq$  pour afficher l'enregistrement précédent ou suivant (si vous êtes sur le dernier enregistrement,

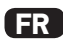

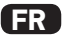

un appui sur  $\leq$  affiche le premier enregistrement en mémoire).

- **[3].** Pour effacer un enregistrement ou l'ensemble des enregistrements : appuyez sur  $\langle \cdot \rangle$  :
	- Appuyez sur  $\bigcap_{n=0}^{\infty}$  pour confirmer la suppression de l'enregistrement affiché.
	- Appuyez sur pour supprimer la totalité des enregistrements en mémoire. Attention : cette action étant définitive, une confirmation vous sera demandée à l'étape suivante.
	- Appuyez sur  $\langle$  pour annuler la suppression.
	- Appuyez sur  $\blacktriangleright$  pour annuler la suppression et passer à l'enregistrement suivant.

# 10 - MAINTENANCE

### 10.1 Entretien du moniteur

L'entretien du moniteur se fait avec un chiffon sec et doux, sans solvant. Avant le nettoyage, mettez l'appareil hors tension.

#### 10.2 Entretien du module extérieur

L'entretien du module extérieur se fait avec un chiffon sec et doux, sans solvant. Avant le nettoyage, mettez l'appareil hors tension.

# **11 - CARACTÉRISTIQUES TECHNIQUES**

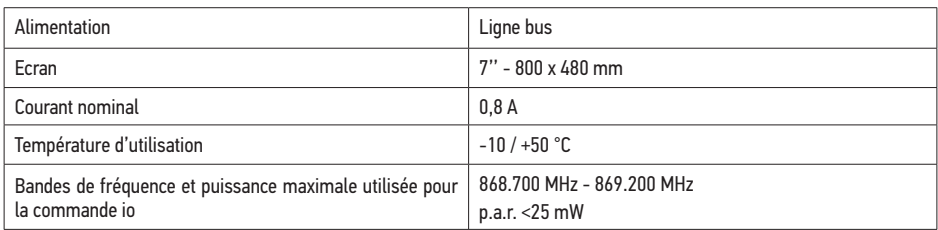